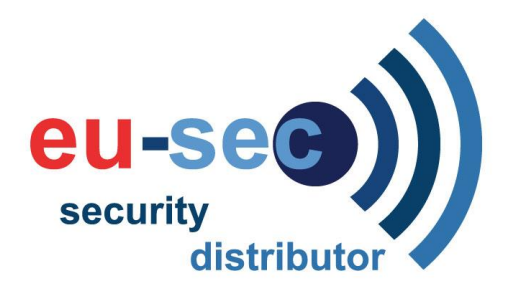

## Huperlab, Camera beelden terugkijken en opslaan

Om te beginnen moet u eerst met een bevoegd account inloggen. Dat kan door op deze knop te drukken.

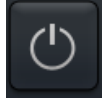

Vervolgens drukt u op **Log uit**. Dit bevestigd u met **JA.** Klik nogmaals op dezelfde knop en druk op **Log in**. Nu kunt u uw gebruikersnaam en wachtwoord invoeren. U bent nu ingelogd. Druk vervolgens op deze knop om de Record Player te openen.

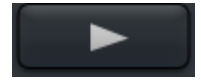

Nu zal de Record Player zich openen.

U kunt door middel van de **kalender knop**, de dag en tijd kiezen waarvan u de beelden wilt terugkijken.

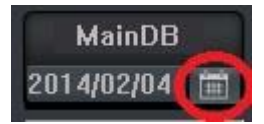

Als u op de kalenderknop heeft gedrukt zal er een venster naar voren komen waarop u de dag kan selecteren. Selecteer de dag en druk vervolgens op **OK**.

Als u een dag heeft geselecteerd, zit er onder de kalender een knop voor de **camera keuze**. Daaronder is er een lijst met verschillende tijden, dit zijn de tijden op de geselecteerde dag. Als u op een tijd klikt, zullen de beelden worden afgespeeld.

Met de volgende knoppen kunt u de beelden afspelen, pauzeren, stoppen, doorspoelen of terugspoelen

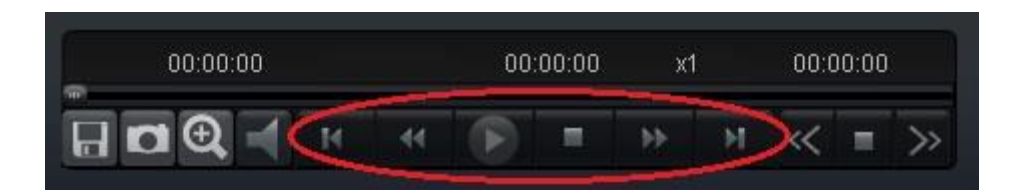

**eu-sec** ingeschreven K.v.K. Enschede, 08103202 BTW nummer: NL 1037.31.799.B01 Op alle uitgebrachte offertes, aanvaarde opdrachten en gedane leveringen zijn van toepassing De Algemene Verkoop en Leveringsvoorwaarden.

Marconiweg 6 7591 HH Denekamp tel: +31 (0)541 350 536 e-mail[: info@eu-sec.eu](mailto:info@eu-sec.eu) internet: [www.eu-sec.eu](http://www.eu-sec.eu/)

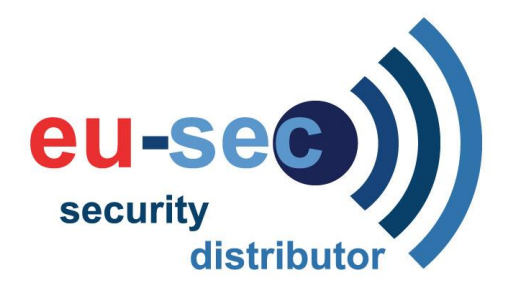

Als u de beelden vervolgens wilt opslaan, kan dit d.m.v. deze knop

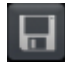

Als u daarop drukt komt er een scherm tevoorschijn met begindatum, einddatum en tijd. Voer hier de periode in waarvan u de beelden wilt backuppen. Druk vervolgens op **Verken**. Nu kunt u de locatie kiezen waar u het bestand wilt opslaan en de naam die je er aan wilt geven. Als u dit heeft gedaan, druk dan op **OK** en vervolgens drukt u weer op **OK**. Dan zal het systeem vragen of er nog een wachtwoord op het bestand moet komen. Dit kunt u leeglaten en weer op **OK** drukken. Het systeem zal de beelden kopiëren.

Als u klaar bent met het bekijken van de beelden kunt u weer op deze knop drukken.

Vervolgens kiest u **Sluit Record Player**. Nu komt u weer bij de live beelden terecht. Druk vervolgens weer op deze knop en kies **Log uit**. Bevestig dit met **JA**.

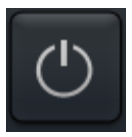

Druk dan nogmaals op dezelfde knop en kies **Log in**. Log in met de gebruikersnaam: **1234** en wachtwoord: **1234.** Druk vervolgens op **OKE**. Nu staat het systeem weer op de normale stand.

## D.v.d.W 03-02-14

**eu-sec** ingeschreven K.v.K. Enschede, 08103202 BTW nummer: NL 1037.31.799.B01 Op alle uitgebrachte offertes, aanvaarde opdrachten en gedane leveringen zijn van toepassing De Algemene Verkoop en Leveringsvoorwaarden.